### **GCD REGISTRATION FORM COMPLETION INSTRUCTIONS**

**Step 1:** Kindly login to www.cmana.org using your member credentials.

## Member Login

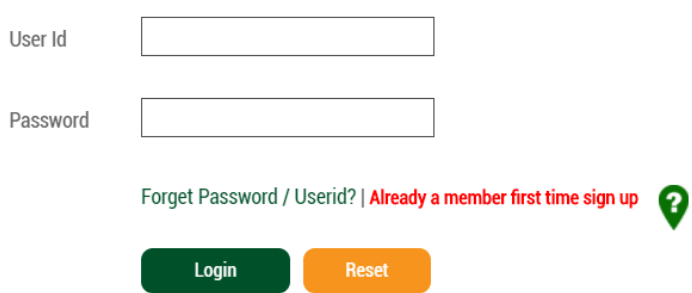

**Step 2:** After successful login, scroll over "GCD" on the homepage and select "GCD Registration Form" from the drop-down menu.

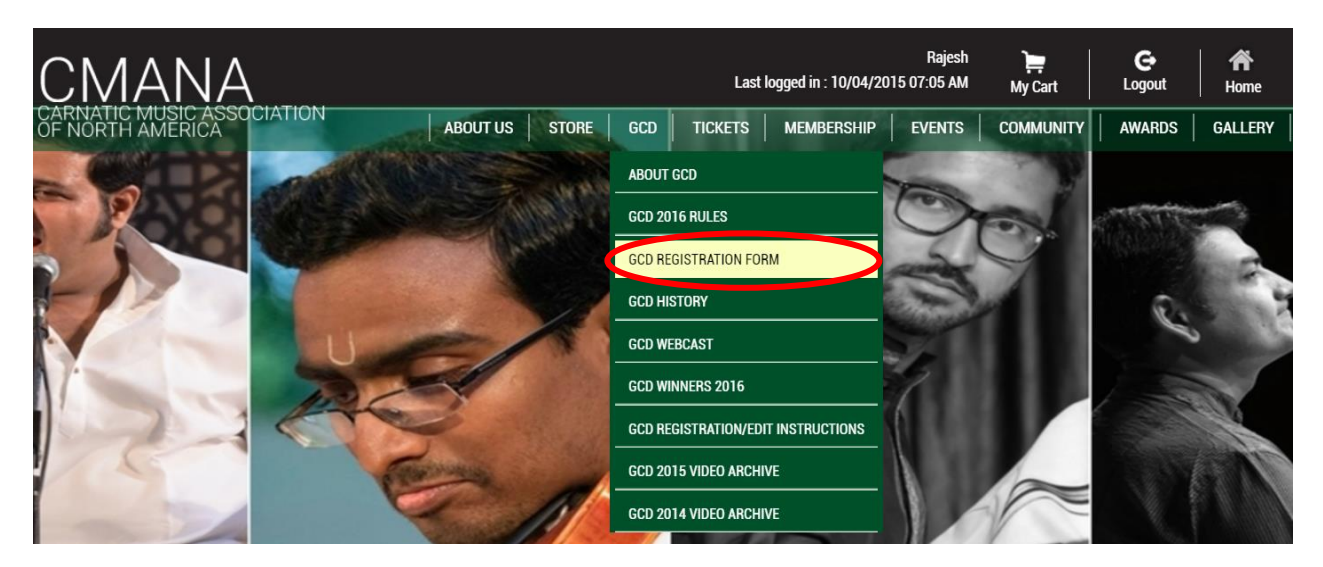

**Step 3:** GCD Registration Form screen will appear, which lists all Junior Members associated with the logged-in CMANA member with their status shown as either Active or Inactive (meaning junior membership expired). Online GCD registration may be completed only for active Junior Members.

User must click on the "Register" link beside the respective Junior Member in order for the actual Registration form to open. If the same link is clicked for an inactive Junior Member, the user will be redirected to a membership form to renew their junior membership.

## **GCD Registration Form**

- . Only Active Junior Members are listed below.
- . If you need to add another Child as a Junior Member please use Membership form for enrollment. Click Here
- . Inactive users will need to renew their membership before registering for GCD

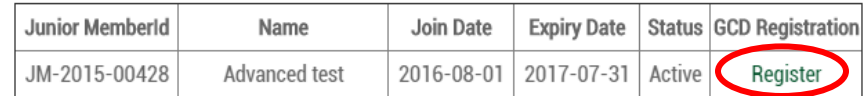

### Step 4: GCD Registration Form opens.

Parent's Member ID, Junior Member ID, Junior member's first and last names, date of birth and parent member's contact information will all be auto-populated from the information in CMANA's database. A photo of the Junior Member no larger than 2 MB in size must then be uploaded so it can appear on the Event Pass, which will be required at a later point to be printed and brought to the event.

## **GCD Registration Form**

- . Note that all fields are required and must be filled.
- Registration will close at 11:59 PM EDT on August 13, 2017
- . Parent CMANA member must be registered via the Membership Login page, and a Junior membership added to the member's account, before filling out this form for GCD.
- . If you have any questions, please email them to gcd@cmana.org

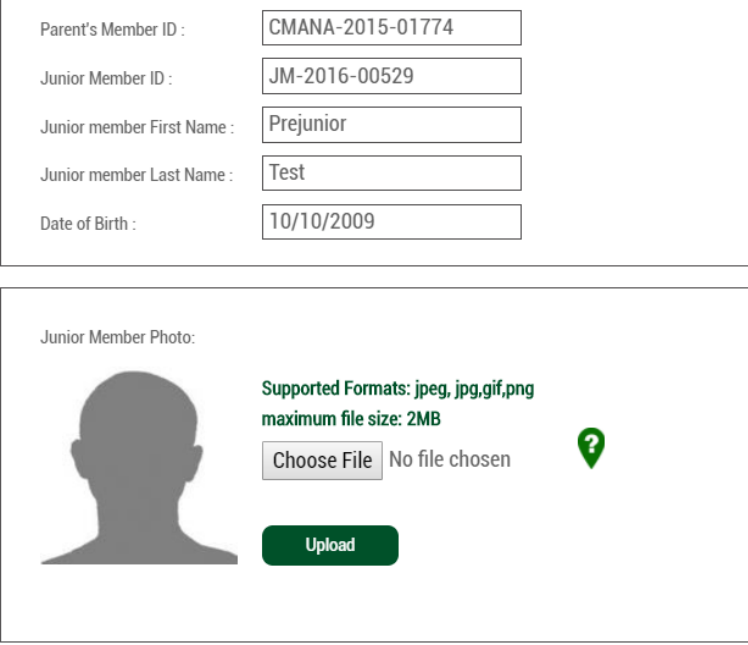

The user has the option to change any of the contact information displayed by clicking on the "My Account" link and completing the relevant fields.

Please note, you will be directed away from the GCD Registration Form if you click on the "My Account" link and will need to restart in completing the respective Registration Form after updating your contact information.

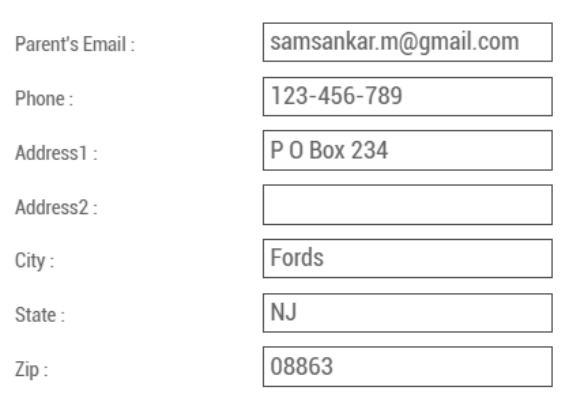

If You want to change contact details update with My Account click here

**Teacher Information** 

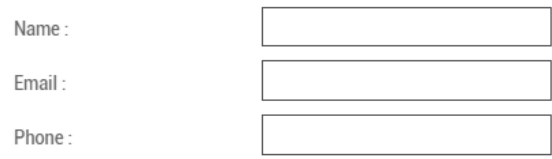

#### **GCD Enrollment**

Please select Category A for the "Category" data field below. Once Category A is chosen, the form will automatically expand to enable entry of all details for every applicable competition for which the Junior Member is being registered (registration in up to 6 competitions is allowed). Accordingly, the options available in all "Competition" data fields are limited to only those competitions for which the Junior Member is eligible based on the Date of Birth shown on this form.

It is required to address all data fields for each competition selected before submitting this form. Please ensure all competitions have been correctly selected before submitting this form, as one can ONLY edit performance details (song, ragam, etc.) but NOT add/delete/edit actual competitions for which the Junior Member has been registered at a later time.

**Step 5:** Past year competition details can be accessed by clicking the "Click here" button.

Past year Competition details

**Click here** 

Once Category A is chosen for the "Category" data field, the form will automatically expand to allow entry of all details for every competition within the lowest age group for which the Junior Member is eligible to participate, based on their DOB (if the

Junior Member is interested to move to a higher age group, please see Step 6 below).

Registration in up to 6 competitions is allowed. The form will first show entry fields for 4 competitions. If interested to register for more than 4 competitions, click on the appropriate link; the form will then expand to show the fields for 2 additional competitions. Kindly select the competition(s) in which the Junior Member is participating and complete all required data fields for each competition.

Fields marked "-NA-" are not applicable for the competition selected.

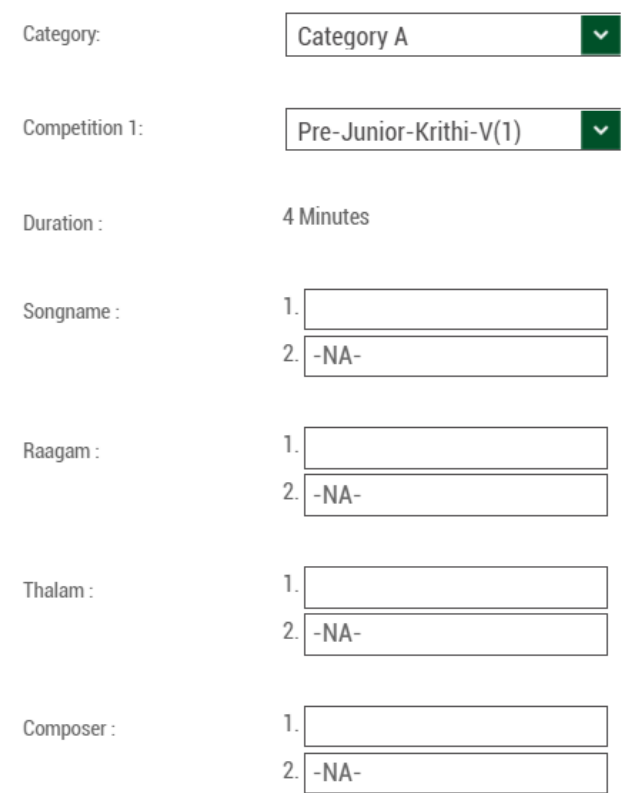

**Step 6:** A Junior Member can move to a higher age group than the lowest one for which the JM is eligible based on their DOB. If interested, click the option "Yes" and mention the age group in which the Junior Member wishes to participate. For a table of all age groups and open competitions for each age group, please refer to the complete set of GCD rules.

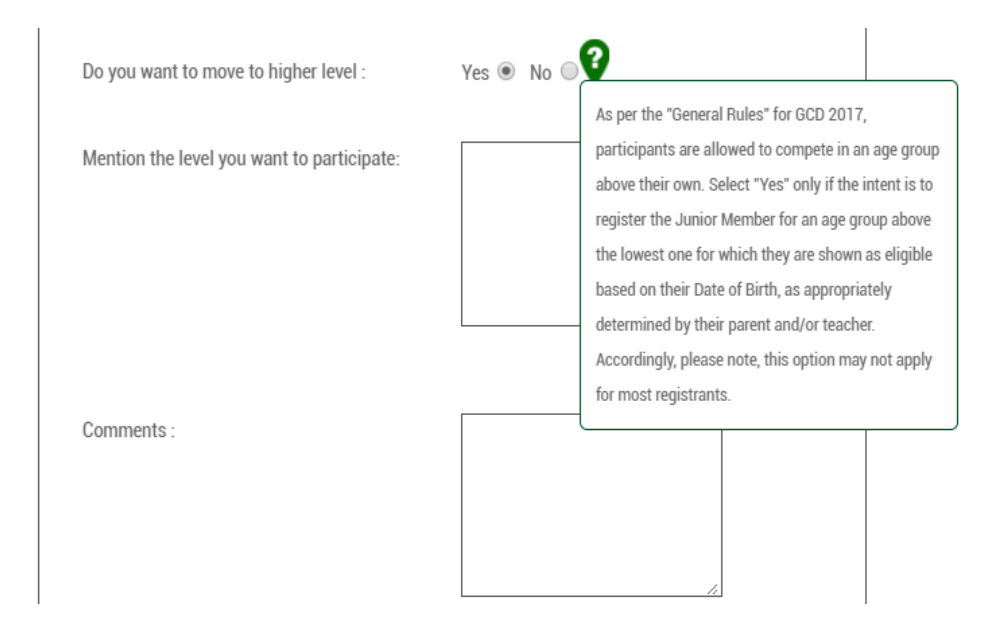

**Step 7:** Users should click on the link "Terms and Conditions" to read all rules governing all competitions, before checking the box to indicate acceptance of all terms and conditions.

I Accept Terms & Conditions

**Step 8:** Once the "I Accept" box is checked, click "Submit" to submit the form. **Note: Please ensure all competitions have been correctly selected before submitting this form, as one can edit ONLY performance details (song, ragam, etc.) but not the actual competition(s) for which the Junior Member has been registered at a later point.** 

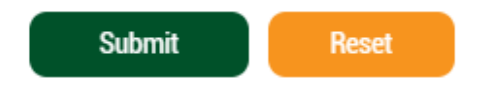

The GCD Registration Checkout page will then appear showing amount details.

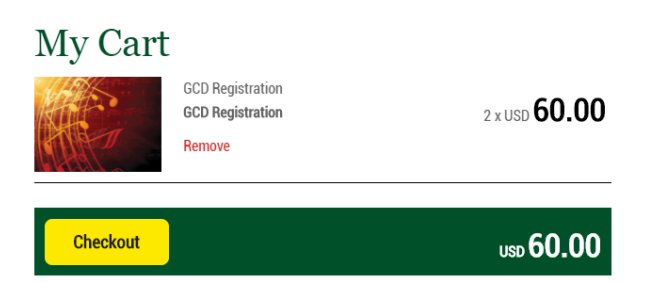

Step 9: Online payment is currently possible only via PayPal and credit and debit cards. Click "Continue".

## **Payment Information**

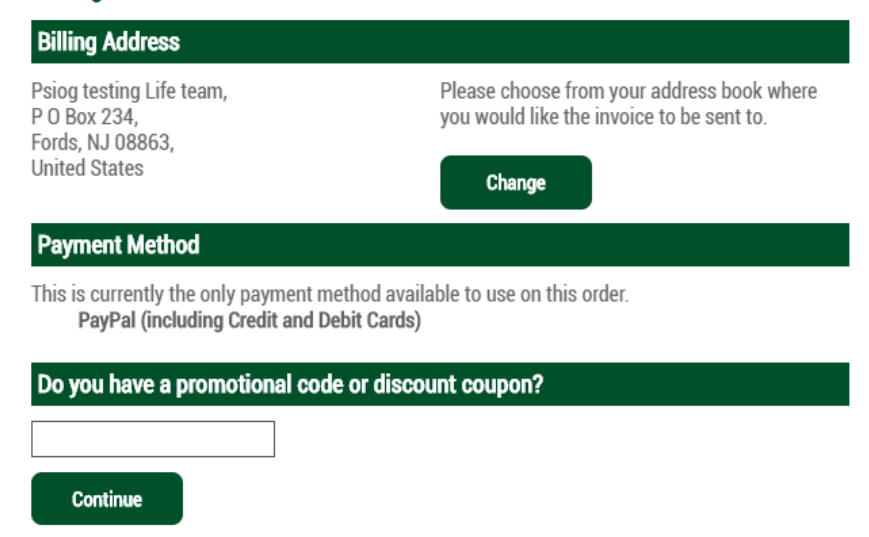

Step 10: Order Confirmation page opens. Review all details and click "Confirm Order", after which you will be redirected to the payment gateway to pay the amount.

# **Order Confirmation**

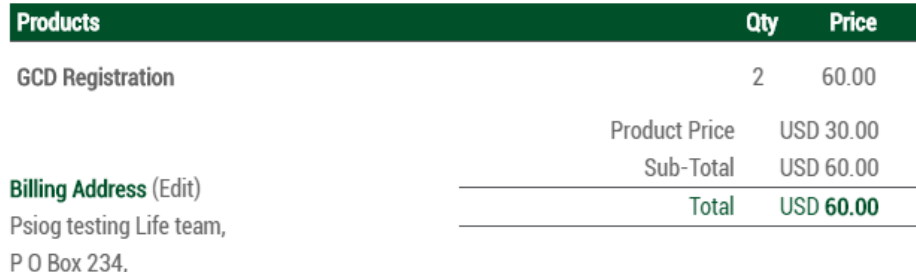

Fords, NJ 08863, **United States** 

### Payment Method (Edit)

PayPal (including Credit and Debit Cards)

Dear Customer, after you have completed the payment , please click on the button titled "Return to ..." to receive confirmation of your order.

**Confirm Order** 

**Step 11:** You will see a message confirming if/when the payment is successful. Then click on the "Return to" option that appears in the payment gateway to return to www.cmana.org.

**Step 12:** Click "Continue" and the www.cmana.org home page will appear.